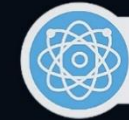

Programa de Pós-Graduação em Ensino de Ciência e Tecnologia

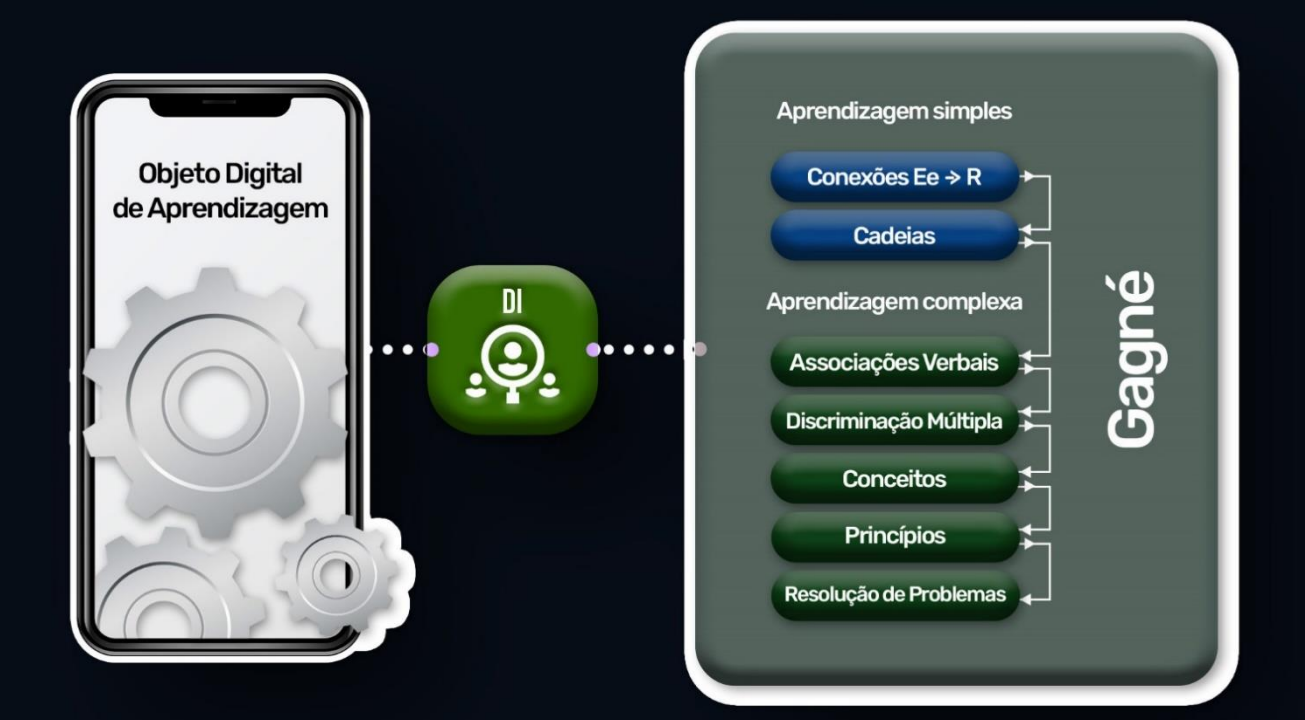

# **Manual do Usuário** 2023

Ezequiel Gueiber / Guataçara dos Santos Junior | Rui Pedro Lopes

Esta licença permite remixe, adaptação e criação a partir do trabalho, para fins não comerciais, desde que sejam atribuídos comerciais, de sejam atribuídos comerciais, que se fins n

#### **EZEQUIEL GUEIBER**

### **AMESA:**

Um objeto digital fundamentado na estrutura hierárquica de Gagné destinado à aprendizagem de jovens e adultos com deficiência intelectual

> Produto apresentado como requisito parcial à obtenção do título de "Doutor em Ensino de Ciência e Tecnologia", do Programa de Pós-Graduação em Ensino de Ciência e Tecnologia da Universidade Tecnológica Federal do Paraná.

> Orientador: Prof. Dr. Guataçara dos Santos Júnior Coorientador: Prof. Dr. Rui Pedro Lopes

#### **PONTA GROSSA**

**2023**

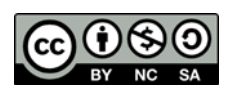

[4.0 Internacional](https://creativecommons.org/licenses/by-nc-sa/4.0/deed.pt_BR)

Esta licença permite remixe, adaptação e criação a partir do trabalho, para fins não comerciais, desde que sejam atribuídos créditos ao(s) autor(es) e que licenciem as novas criações sob termos idênticos. Conteúdos elaborados por terceiros, citados e referenciados nesta obra não são cobertos pela licença.

### **LISTA DE FIGURAS**

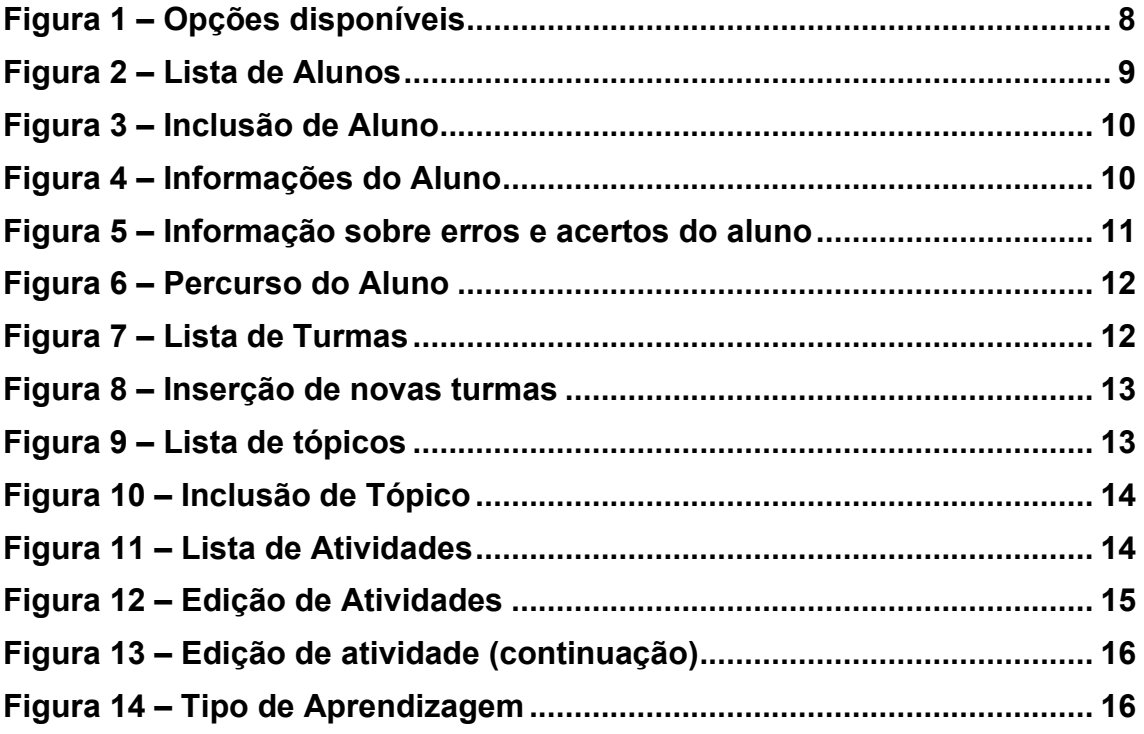

## **SUMÁRIO**

<span id="page-3-0"></span>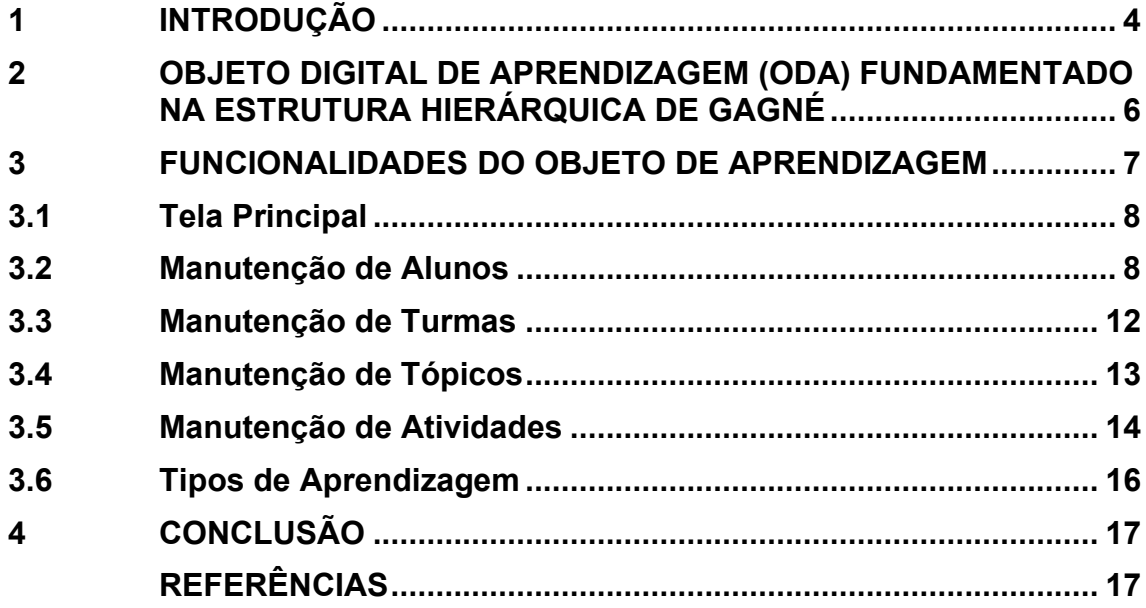

#### **1 INTRODUÇÃO**

Este guia de uso é destinado ao público de professores e pesquisadores que atuam na área de ensino a alunos com deficiência intelectual e desejam utilizar um aplicativo para desenvolver e aplicar exercícios a esses alunos.

O objeto digital de aprendizagem (ODA) contém funcionalidades que são acessadas pelo aluno com deficiência intelectual durante a realização das atividades (GUEIBER et al., 2023). Durante a execução da atividade pelo aluno, o objeto digital efetua a narração do texto contido na descrição da atividade ou executa o vídeo conforme determinado pelo professor para a atividade. Logo em seguida, são apresentadas as questões e alternativas que compõem a atividade.

O aluno, ao interagir, ouve a narração da questão e, ao escolher entre uma ou mais alternativas apresentadas, ele escuta a narração desta escolha e a cor da alternativa é modificada para amarela.

Após ter realizado as escolhas, em relação às alternativas, o aluno confirma sua seleção. Imediatamente, recebe o *feedback* sobre seus acertos e erros, sendo que a(s) alternativa(s) corretas têm sua cor modificada para verde, atuando como reforço, e, as incorretas, para vermelho, na sequência, recebe informação sobre sua pontuação (acertos e erros). As cores verde, amarela e vermelha foram escolhidas por serem próximas as utilizadas em semáforos, ou seja, pertencentes ao cotidiano do aluno.

Outro ponto importante, é a singularidade com que cada aluno é tratado, pois o caminho da aprendizagem é conduzido de forma individual pelo seu conhecimento sobre o assunto. Isso vai ao encontro do processo de aprendizagem para o público de alunos com deficiência intelectual, pois cada um tem seu ritmo para adquirir habilidades (GROSS, 2018; SCHNEIDER, MARIN, 2020).

O professor é o outro usuário que pode acessar o objeto digital de aprendizagem por meio das seguintes funcionalidades: "Registrar alunos", "Gerenciar turmas", "Gerenciar tópicos", "Cadastrar tipo de aprendizagem", "Gerenciar atividades", "Definir parametrização" e "Visualizar avaliação".

O professor pode registrar o aluno, inserindo nome e e-mail. Posteriormente, o professor aloca o aluno em uma turma e disponibiliza a ele um acesso para o objeto digital de aprendizagem.

No gerenciamento de turmas, o professor adiciona um ou mais alunos a uma turma e atribui uma atividade à turma. Isso é usado como uma ferramenta para facilitar a distribuição de atividades aos alunos. Sem o uso de turmas, o professor teria que atribuir atividades individualmente a cada aluno, o que seria demorado. Outra vantagem do uso de turmas é que, uma vez que há alunos com deficiência intelectual em vários níveis, a turma torna mais fácil o acompanhamento com base nesse critério. É importante ressaltar que, mesmo com a utilização de turmas, cada aluno realiza as atividades e avança em seu aprendizado de forma individual."

O gerenciamento dos tópicos, permite ao professor organizar o que o aluno vai aprender por meio de um conjunto de atividades harmonicamente elaboradas, a fim de obter as habilidades esperadas. Nesse momento, o professor, deve fornecer o nome do tópico e uma descrição do que se espera que o aluno alcance por meio do conjunto de atividades relacionadas ao tópico.

Os tipos de aprendizagem de Gagné (1971, 1974, 1980), que fazem parte de sua estrutura hierárquica, podem ser cadastrados usando os mesmos nomes presentes na teoria. A implementação do modelo hierárquico ocorre no gerenciamento de atividades, considerando também as características de interação adequadas para pessoas com deficiência intelectual, como o uso de vídeos e som.

Os tipos de aprendizagem de Gagné (1971, 1974, 1980), que fazem parte de sua estrutura hierárquica, podem ser cadastrados usando-se os mesmos nomes presentes na teoria e são relacionadas com as atividades. É no gerenciamento de atividades que o modelo hierárquico é implementado, considerando-se também, as características de interação propícias às pessoas com deficiência intelectual, como, o uso de vídeos e som.

O gerenciamento das atividades é a essência do objeto digital de aprendizagem. As atividades são inseridas pelo professor de acordo com o tipo de aprendizagem inicialmente desejado, informado no tópico, a fim de que o aluno adquira as habilidades pretendidas. As atividades são compostas por um conjunto de questões e alternativas.

O objeto digital de aprendizagem também registra os acertos e erros obtidos pelo aluno durante a realização da atividade. Dessa forma, o professor pode acompanhar o progresso do aluno ao visualizar a avaliação. Além disso, o professor pode ajustar as atividades com base nos erros cometidos pelo aluno. Por exemplo, o docente pode determinar que um número específico de erros direcione o aluno a refazer a atividade atual ou a anterior.

A Seção 2 apresenta os detalhes técnicos e funcionalidades gerais do objeto. A Seção 3 detalha as funcionalidades que são acessadas por professores ou pesquisadores para usar o objeto para a criação de atividades. A seção 4 descreve a conclusão referente a este manual de usuário.

#### <span id="page-6-0"></span>**2 OBJETO DIGITAL DE APRENDIZAGEM (ODA) FUNDAMENTADO NA ESTRUTURA HIERÁRQUICA DE GAGNÉ**

Esta seção apresenta os detalhes técnicos e a lista de funcionalidades por tipo de usuário do ODA.

#### 2.1 Descrição técnica

O objeto digital de aprendizagem (ODA) foi construído utilizando a linguagem de programação *Dart* e o framework *Flutter*. Os dados são armazenados na plataforma Firebase, especificamente nos bancos de dados NoSQL Cloud Firestore e Storage. As tecnologias utilizadas são apoiadas ou mantidas pelo *Google*.

A linguagem de desenvolvimento *Dart* e o framework *Flutter* (FLUTTER, 2020), foram criadas por desenvolvedores associados ao *Google*, com a finalidade de permitir a criação de aplicações cliente-servidor Web e para dispositivos móveis, em multiplataformas, permitindo que sejam compilados nativamente para diferentes sistemas operacionais (MEIJER; MILLIKIN; BRACHA, 2015).

O banco de dados NoSQL Cloud Firestore pode ser usado por aplicações executadas em dispositivos móveis (FIREBASE, 2020) e permite a manipulação de dados na forma de coleções. A estrutura que ele apresenta, facilita a manutenção de dados estruturados e semi estruturados. Adicionalmente, a plataforma *Firebase* prove o armazenamento de dados não estruturados como imagens e fotos por meio do banco de dados *Storage*.

O ODA é um aplicativo para dispositivos móveis e a presente versão está disponível para dispositivos que executam o sistema operacional Android, versão seis ou superior. O código-fonte para que desenvolvedores possam dar continuidade a manutenções no ODA está no GitHub, no endereço: https://github.com/egueiber/AMesa.

As atividades que foram inseridas no objeto digital de aprendizagem, resultado da tese, foram relacionadas à Segurança Alimentar no tópico de Frutas. Esse objeto foi denominado AMesa e foi usado para a explicação das interfaces gráfica usadas por professores e pesquisados, descritas na seção 3.1 deste manual.

#### 2.2 Lista de funcionalidades por tipo de usuário

O objeto digital de aprendizagem (ODA) foi desenvolvido para ser utilizado por professores e alunos com deficiência intelectual. Ele possibilita que o professor crie conteúdos que são disponibilizados para os alunos. As informações resultantes do uso do aplicativo pelo aluno são armazenadas e podem ser analisadas por professores e pesquisadores de áreas relacionadas.

O Quadro 1 apresenta o tipo de usuário e as respectivas funcionalidades implementadas no ODA.

| Tipo de usuário | <b>Funcionalidades</b>        |
|-----------------|-------------------------------|
| Professor       | Manter Aluno                  |
|                 | <b>Manter Turma</b>           |
|                 | Manter Tópico                 |
|                 | <b>Manter Atividade</b>       |
|                 | Manter Tipo de Atividade      |
|                 | <b>Consultar Percurso</b>     |
|                 | <b>Exportar Atividade</b>     |
| Aluno           | Efetuar Login                 |
|                 | Executar Atividade            |
|                 | Habilitar e Desabilitar o som |
|                 | Visualizar Atividades         |

**Quadro 1 – Tipos de usuários e funcionalidades**

#### **Fonte: Autoria própria (2023).**

A próxima seção descreve as funcionalidades que podem ser usados por professores ou pesquisadores para registrar as atividades e como elas são acessadas pelo ODA.

#### <span id="page-7-0"></span>**3 FUNCIONALIDADES DO OBJETO DE APRENDIZAGEM**

O acesso dos usuários ao aplicativo é concedido através de um cadastro prévio realizado pelo administrador, que inclui o registro de um nome de usuário e senha.

Quando é realizado o primeiro acesso em um dispositivo móvel utilizando o sistema operacional Android, o ODA solicitará o nome de usuário e senha. O aplicativo manterá o acesso neste dispositivo sem requerer essas informações novamente, a menos que o usuário escolha a opção de SAIR.

Essa abordagem facilita o acesso, uma vez que não exige que o nome de usuário e senha sejam memorizados. A segurança continua a ser mantida, já que somente o acesso ao dispositivo desbloqueado permite o uso do aplicativo.

<span id="page-8-1"></span>3.1 Tela Principal

<span id="page-8-0"></span>Após o usuário efetuar login no ODA é exibida a tela apresentada na Figura 1.

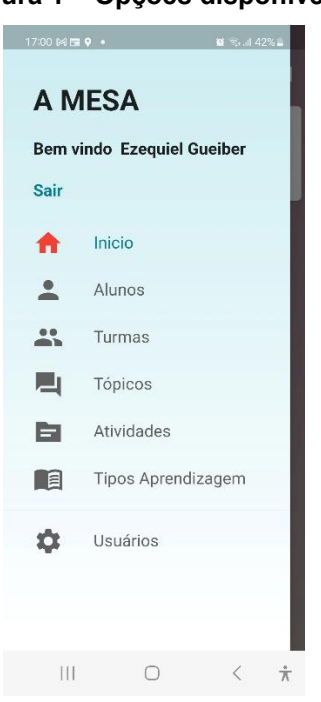

**Figura 1 – Opções disponíveis**

**Fonte: Autoria própria (2023).**

O professor ou pesquisador tem acesso a manutenção de Alunos, Turmas, Tópicos, Atividades e Tipos de Aprendizagem. Estas funcionalidades são descritas nas próximas seções.

#### <span id="page-8-2"></span>3.2 Manutenção de Alunos

Na opção de manutenção de alunos, o usuário pode visualizar a lista de alunos, localizar o aluno nesta lista, incluir um novo aluno e exportar as

<span id="page-9-0"></span>atividades realizadas pelos alunos para uma planilha do *Google*. A Figura 2 mostra como é exibida a lista de alunos pelo ODA.

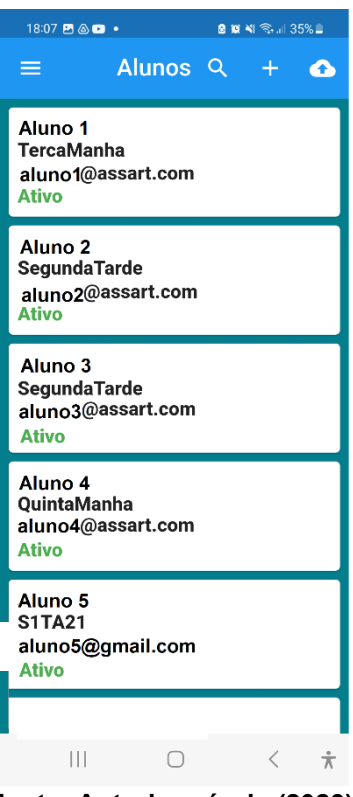

**Figura 2 – Lista de Alunos**

**Fonte: Autoria própria (2023).**

Ao selecionar a opção de incluir, representada pelo símbolo de mais (+), o usuário é direcionado para a inclusão de um aluno, onde são solicitados o nome completo, e-mail, turma e se o aluno já deve ficar ativo para realizar as atividades. Essas informações são exibidas na Figura 3.

<span id="page-10-0"></span>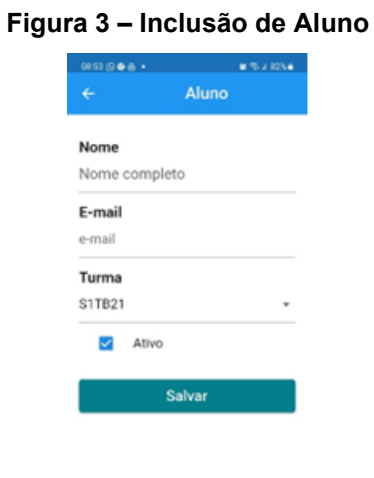

**Fonte: Autoria própria (2023).**

Quando o usuário seleciona um aluno em particular, as informações de cadastro desse aluno são exibidas, juntamente com a opção de editar as informações. Além disso, o usuário tem acesso às informações sobre as atividades realizadas por esse aluno, bem como a opção de exportar os dados das atividades realizadas para uma planilha no Google Drive, conforme mostrado na Figura 4.

<span id="page-10-1"></span>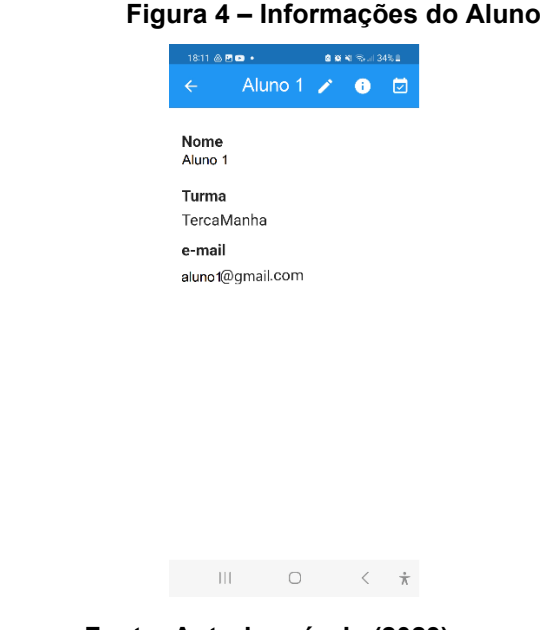

**Fonte: Autoria própria (2023).**

Nessa mesma tela, a opção representada pelo ícone de lápis, ao lado do nome do aluno, permite a edição dos dados do cadastro do discente. Se o ícone representado por "i" (informação) for selecionado, será exibido na tela do dispositivo um resumo dos acertos e erros obtidos por este aluno, incluindo o Total de Erros e Acertos, Média de Erros e Acertos, e, por fim, se a execução de atividades subjacentes foi necessária. Um exemplo da consulta ao resumo de acertos e erros é mostrado na Figura 5.

<span id="page-11-0"></span>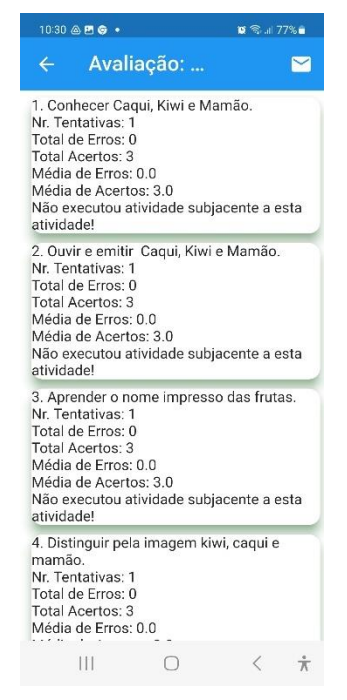

**Figura 5 – Informação sobre erros e acertos do aluno**

**Fonte: Autoria própria (2023).**

Finalmente, o ícone representado por um calendário, permite consultar o percurso realizado pelo aluno quando executou as atividades. A Figura 6 apresenta o percurso realizado por um discente ao executar as suas atividades, nomeando a atividade, informando a cronologia das atividades subjacentes ou repetição de atividades. Essa tela, também permite exportar as informações individualizadas para uma planilha do *Google*.

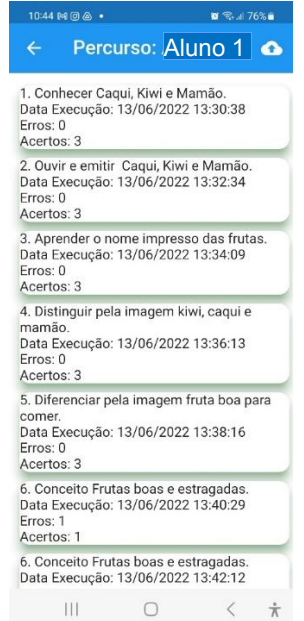

<span id="page-12-0"></span>**Figura 6 – Percurso do Aluno**

**Fonte: Autoria própria (2023).**

<span id="page-12-2"></span>3.3 Manutenção de Turmas

<span id="page-12-1"></span>Ao selecionar o acesso às turmas, são listadas todas as turmas cadastradas, juntamente com a opção de buscar e incluir novas turmas. A Figura 7 exibe a tela com a lista de turmas.

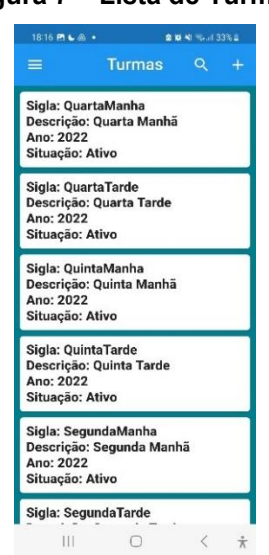

#### **Figura 7 – Lista de Turmas**

**Fonte: Autoria própria (2023).**

Para incluir uma nova turma, o professor ou pesquisador deve selecionar o ícone de adição (+), e será exibida a tela para fornecer a Sigla, Descrição da Turma e Ano, conforme mostrado na Figura 8.

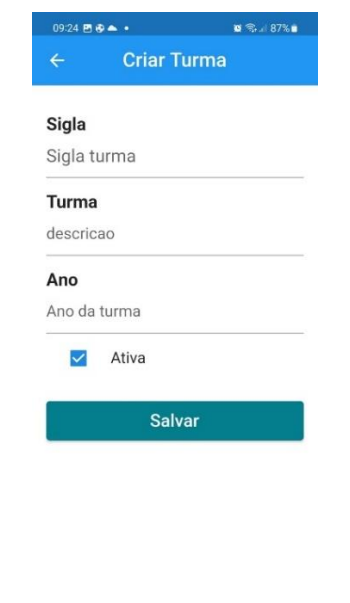

#### <span id="page-13-0"></span>**Figura 8 – Inserção de novas turmas**

**Fonte: Autoria própria (2023).**

#### <span id="page-13-2"></span>3.4 Manutenção de Tópicos

Ao selecionar a opção de manutenção de tópicos, o professor pode visualizar todos os tópicos cadastrados e a qual domínio de aprendizagem estão relacionados, conforme mostrado na Figura 9. Ao escolher um tópico existente, é possível modificá-lo, ou então, selecionar a opção de incluir um novo tópico.

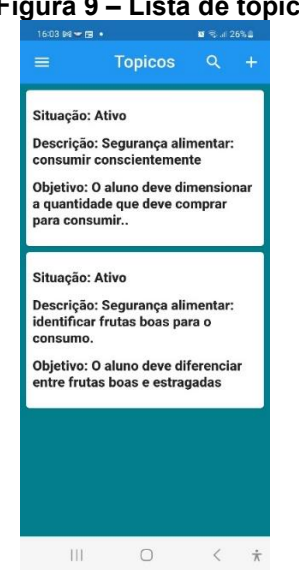

#### <span id="page-13-1"></span> **Figura 9 – Lista de tópicos**

**Fonte: Autoria própria (2023).**

<span id="page-14-0"></span>A inserção de um novo tópico permite que o professor insira informações como o nome do tópico e descrição do objetivo, como é exibido na Figura 10.

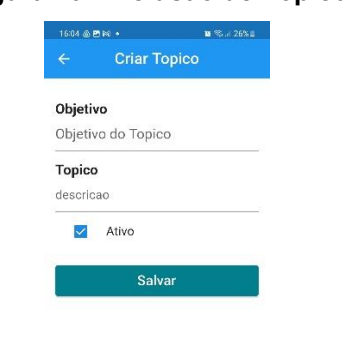

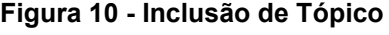

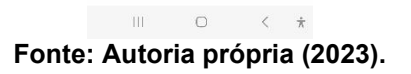

#### <span id="page-14-2"></span>3.5 Manutenção de Atividades

A opção de atividades é a funcionalidade mais frequentemente utilizada pelo docente ou pesquisador. Nessa opção, é desenvolvido o conteúdo destinado à aprendizagem do aluno. Ao selecionar essa opção, todas as atividades já criadas são exibidas. Além disso, é possível realizar uma busca entre elas, selecionando o ícone de lupa. A adição de uma nova atividade é realizada através do ícone (+). A Figura 11 apresenta um exemplo da lista de atividades exibida ao professor.

<span id="page-14-1"></span>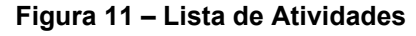

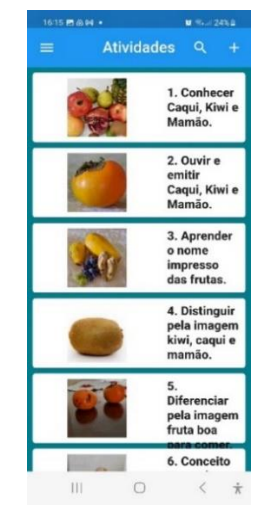

**Fonte: Autoria própria (2023).**

Quando o usuário seleciona uma atividade existente, pressionando sobre ela, será exibida a tela de visualização e edição de atividades (Figura 12). A tela de edição de atividades, permite também a edição da imagem que será exibida na lista inicial das atividades apresentadas ao aluno. O professor tem os campos título e descrição para informar ao aluno o título da atividade e o que se espera que ele aprende com ela.

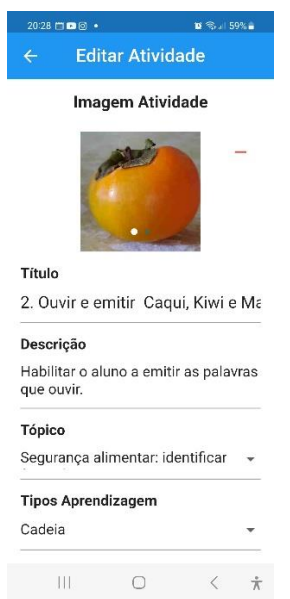

<span id="page-15-0"></span>**Figura 12 – Edição de Atividades**

**Fonte: Autoria própria (2023).**

Considerando também a Figura 13, o professor tem a capacidade de selecionar o tópico e o tipo de aprendizagem relacionados à atividade. Além disso, há configurações disponíveis para direcionar o aluno com base no seu desempenho na atividade. Neste exemplo, o preenchimento do campo "Qtde de erros implica em refazer a atividade" tem o valor um, o que significa que quando o aluno cometer um erro na atividade, ele deve refazê-la.

Da mesma forma, o campo "Qtde de erros implica em fazer a atividade subjacente" tem o valor dois, isso significa que o aluno será direcionado para outra atividade quando cometer dois erros ou mais. Já no campo "Atividade Subjacente" foi escolhida a de número um e como tópico subjacente Segurança Alimentar. Finalmente, quando o aluno obtiver o aproveitamento necessário, ele será direcionado para uma atividade posterior indicada no campo "Atividade Posterior", que, nesse exemplo, é a atividade de número três.

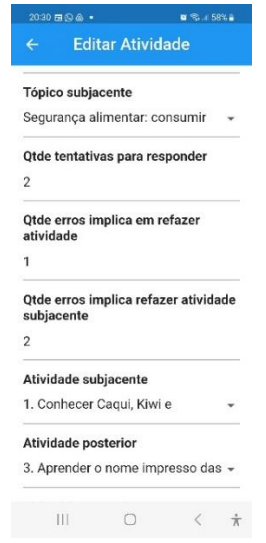

<span id="page-16-0"></span>**Figura 13 – Edição de atividade (continuação)**

**Fonte: Autoria própria (2023).**

<span id="page-16-2"></span>3.6 Tipos de Aprendizagem

<span id="page-16-1"></span>A Figura 14 mostra a tela que lista os Tipos de Aprendizagem já cadastrados. Nessa interface, é possível localizar um Tipo já registrado para modificá-lo ou então adicionar um novo tipo de aprendizagem, selecionando o ícone de adição (+). O atributo "Ativo" indica se o referido tipo de aprendizagem está em uso para elaboração de atividades ou não.

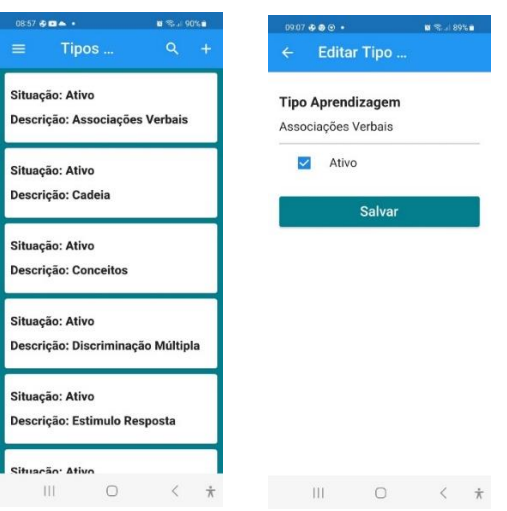

**Figura 14 – Tipo de Aprendizagem**

**Fonte: Autoria própria (2023).**

#### <span id="page-17-0"></span>**4 CONCLUSÃO**

Este manual apresentou um ODA, fundamentado em Gagné (1971), que pode ser usado para a aprendizagem de qualquer conteúdo elaborado, por meio da estrutura hierárquica, na aprendizagem dos alunos com deficiência intelectual.

O ODA é um aplicativo para dispositivo móvel, implementado na linguagem *Dart* e *framework Flutter* e pode ser acesso em https://github.com/egueiber/amesaadm. Esse objeto permite ao professor manter aluno, turma, tópico, atividade, tipo de atividade, consultar percurso e exportar atividade.

#### <span id="page-17-1"></span>**REFERÊNCIAS**

FIREBASE. Disponível em: https://firebase.google.com/?hl=pt. Acesso em set/2020.

FLUTTER. Disponível em: [https://flutter.dev/.](https://flutter.dev/) Acesso em set/2020.

GAGNÉ, R, M. **Como se realiza a aprendizagem**. Livros Técnicos e Rio de Janeiro: Científicos Editora S.A. 1971.

GAGNÉ, R. M. **Como se realiza a aprendizagem**. Tradução: Therezinha Maria Ramos Tovar. Rio de Janeiro: Livros Técnicos e Científicos; Brasília: INL, 1974.

GAGNÉ, R. M. **Princípios essenciais da aprendizagem para o Ensino**. Tradução de Rute Vivian Angelo. Porto Alegre: Globo, 1980.

GROSSI, M. G. R. Neurociência e aprendizagem de pessoas com deficiência intelectual: um estudo de caso. **Revista Vértices**, v. 20, n. 1, p. 120-134, 2018.

[GUEIBER, E.;](http://lattes.cnpq.br/2696867101978615) *et al*. Ambiente de aprendizagem fundamentado na teoria instrucional de Gagné como agente de inclusão digital de alunos com deficiência intelectual, **Boletim de conjuntura (BOCA)**, v. 13, p. 280-295, 2023.

MEIJER, E.; MILLIKIN, K.; BRACHA, G. Spicing Up Dart with Side Effects: A set of extensions to the Dart programming language, designed to support asynchrony and generator functions. **Acmqueue**, v. 13, n.3, 2015.

SCHNEIDER, J. A. H.; MARIN, E. B. Os desafios da didática pedagógica na perspectiva da educação especial durante a pandemia. In: [XXI Encontro](https://publicacoeseventos.unijui.edu.br/index.php/enacedesiepec/index)  [Nacional de Educação \(ENACED\) e I Seminário Internacional de Estudos e](https://publicacoeseventos.unijui.edu.br/index.php/enacedesiepec/index)  [Pesquisas em Educação \(SIEPEC\),](https://publicacoeseventos.unijui.edu.br/index.php/enacedesiepec/index) 1, Unijuí. **Anais[...]** Unijuí, 2020.